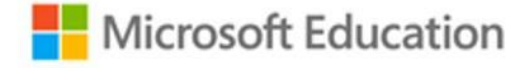

# 微軟線上遠距小教室

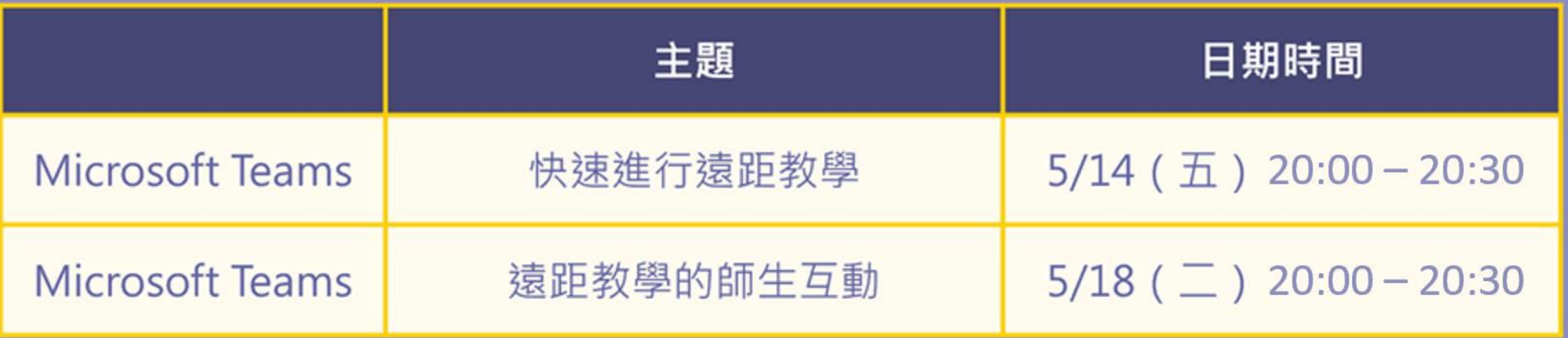

Teams線上課程連結: https://aka.ms/TWMIElearn

備註:請教師們先備好Office365帳號與Teams應用程式。 如要使用教育雲端帳號,請先至https://o365.k12cc.tw/開通

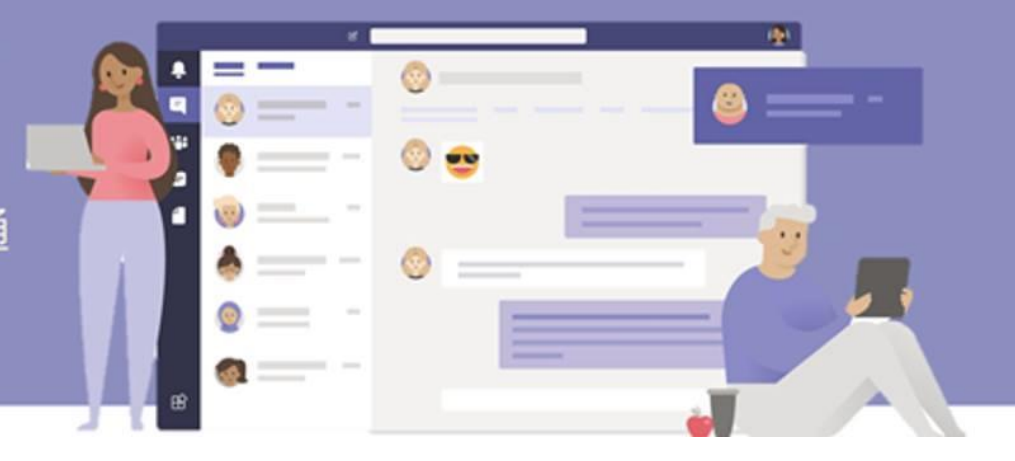

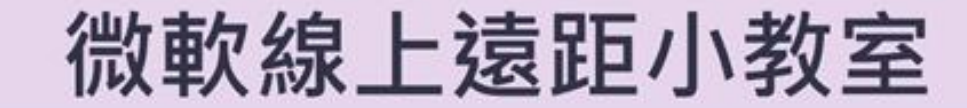

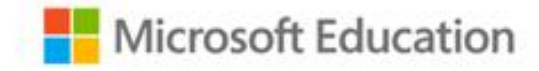

# **使用 Microsoft Teams 快速進行遠距教學**

台灣微軟 教育團隊 Coco Liu

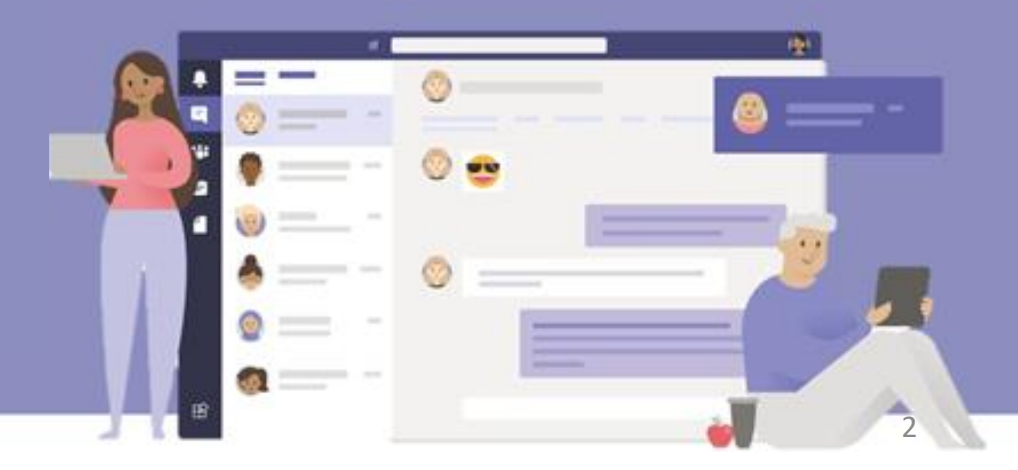

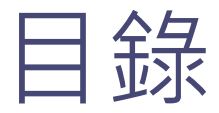

### **1. 輕鬆開始**

- 取得微軟教育雲帳號
- 登入 Teams
- **2. 建立團隊**
- **3. 教材管理**
	- 檔案 & 檔案共編
	- 行事曆
- **4. 課程進行**
	- 視訊會議
- **5. 補充資料**
	- 課堂秩序控管
	- 比較表

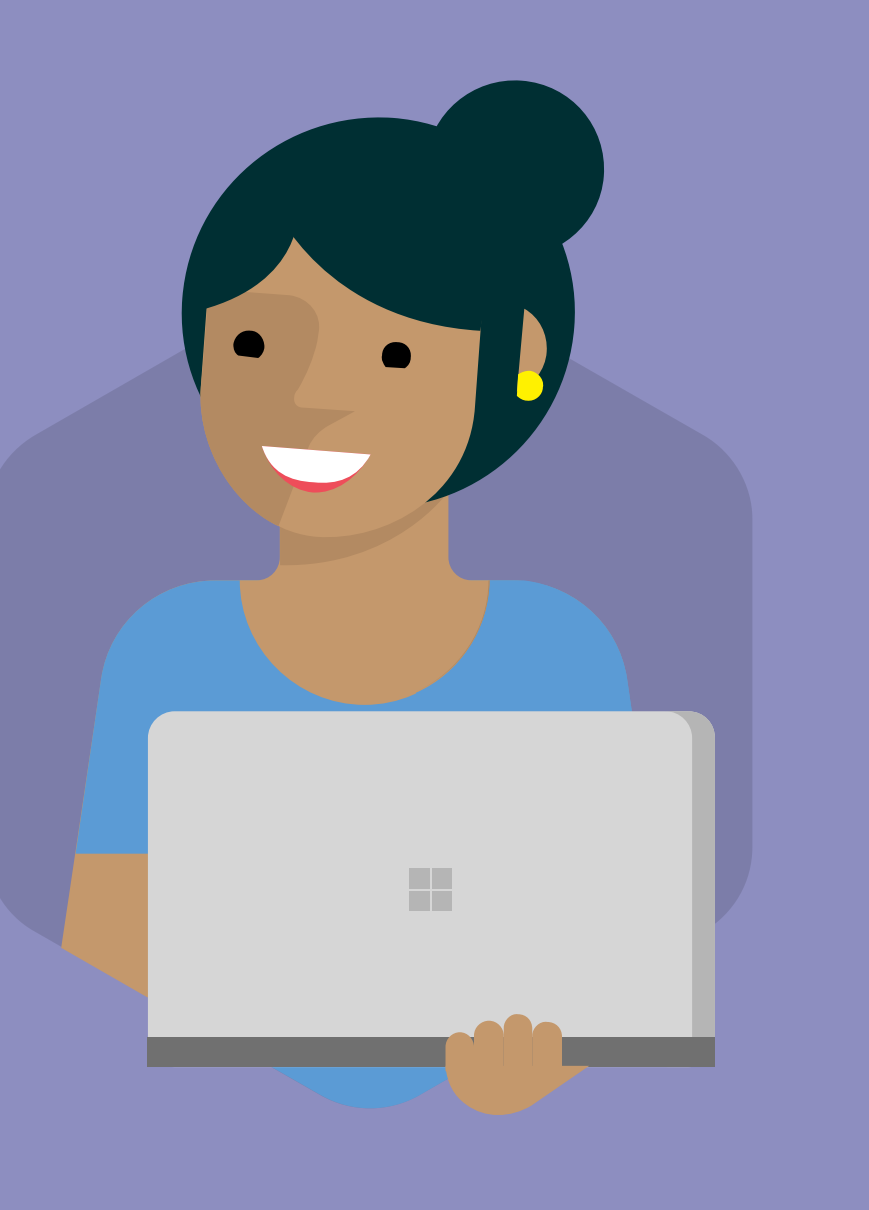

Microsoft

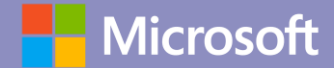

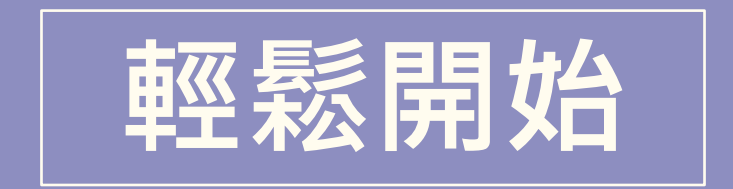

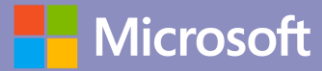

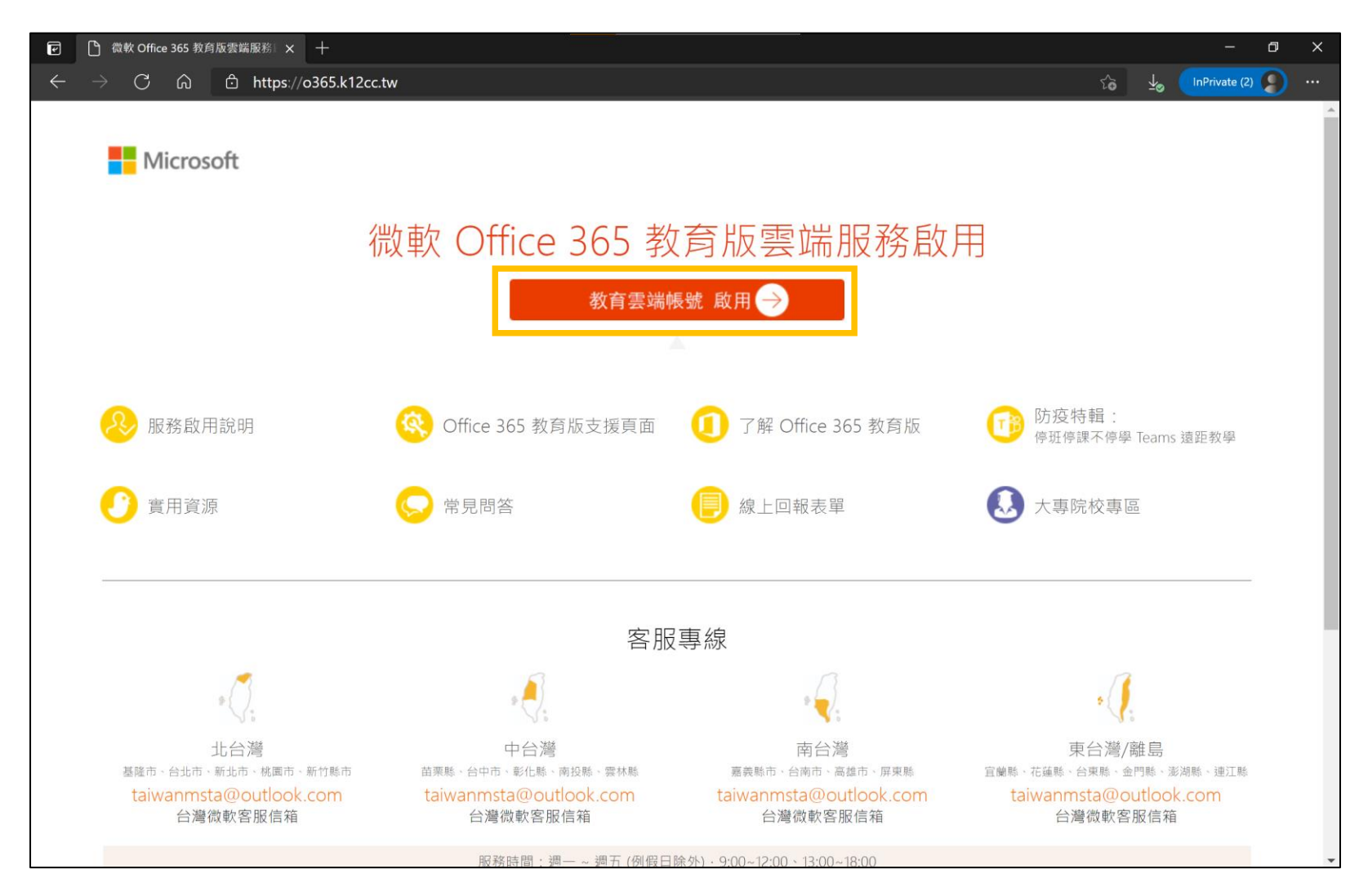

■ Office365教育版雲端服務入口: [https://o365.k12cc.tw](https://o365.k12cc.tw/)

# **輕鬆登入** 使用教育雲端帳號 or 縣市帳號登入

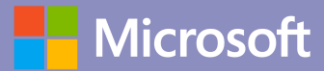

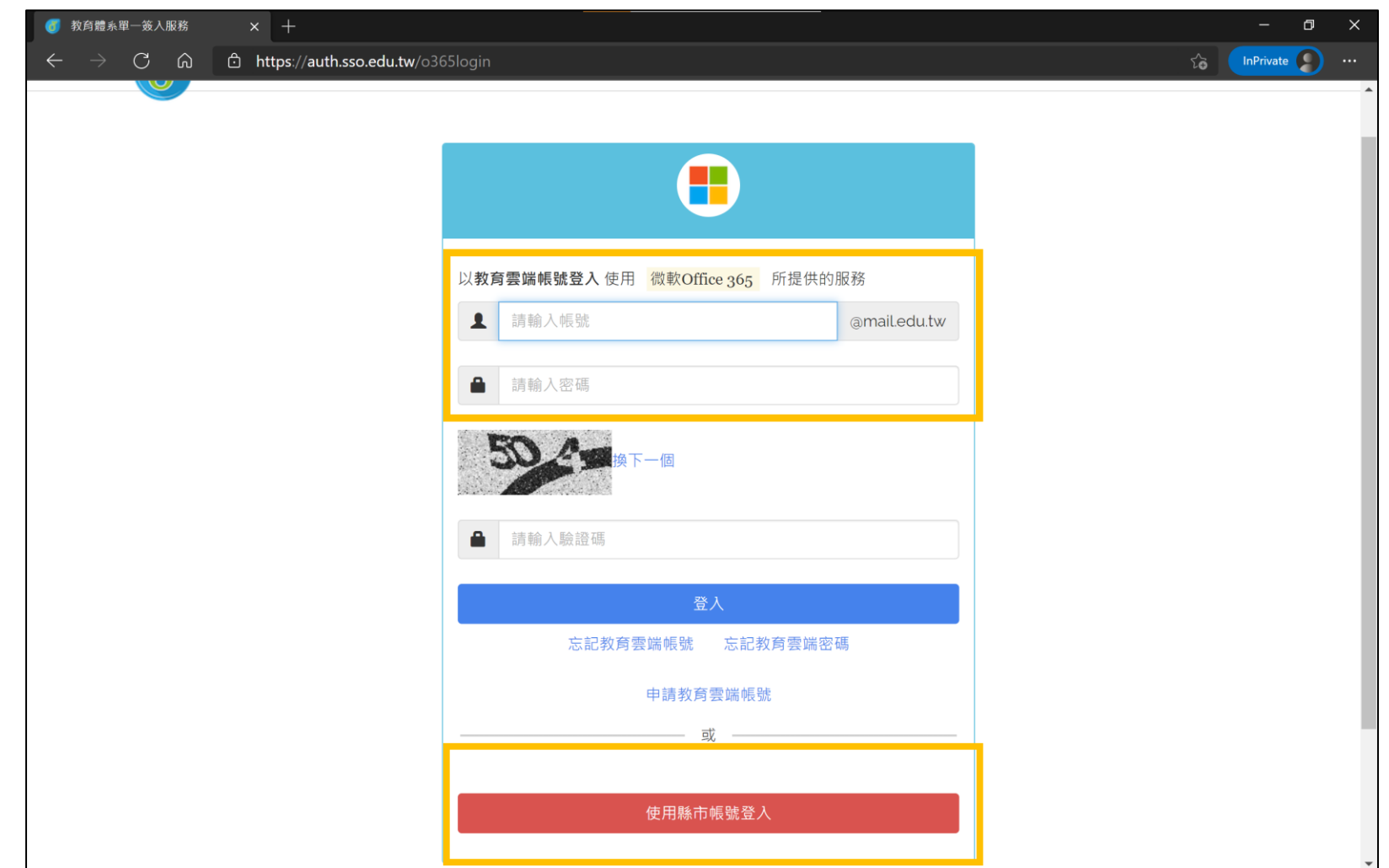

■ Office365教育版雲端服務入口: [https://o365.k12cc.tw](https://o365.k12cc.tw/)

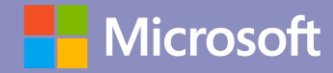

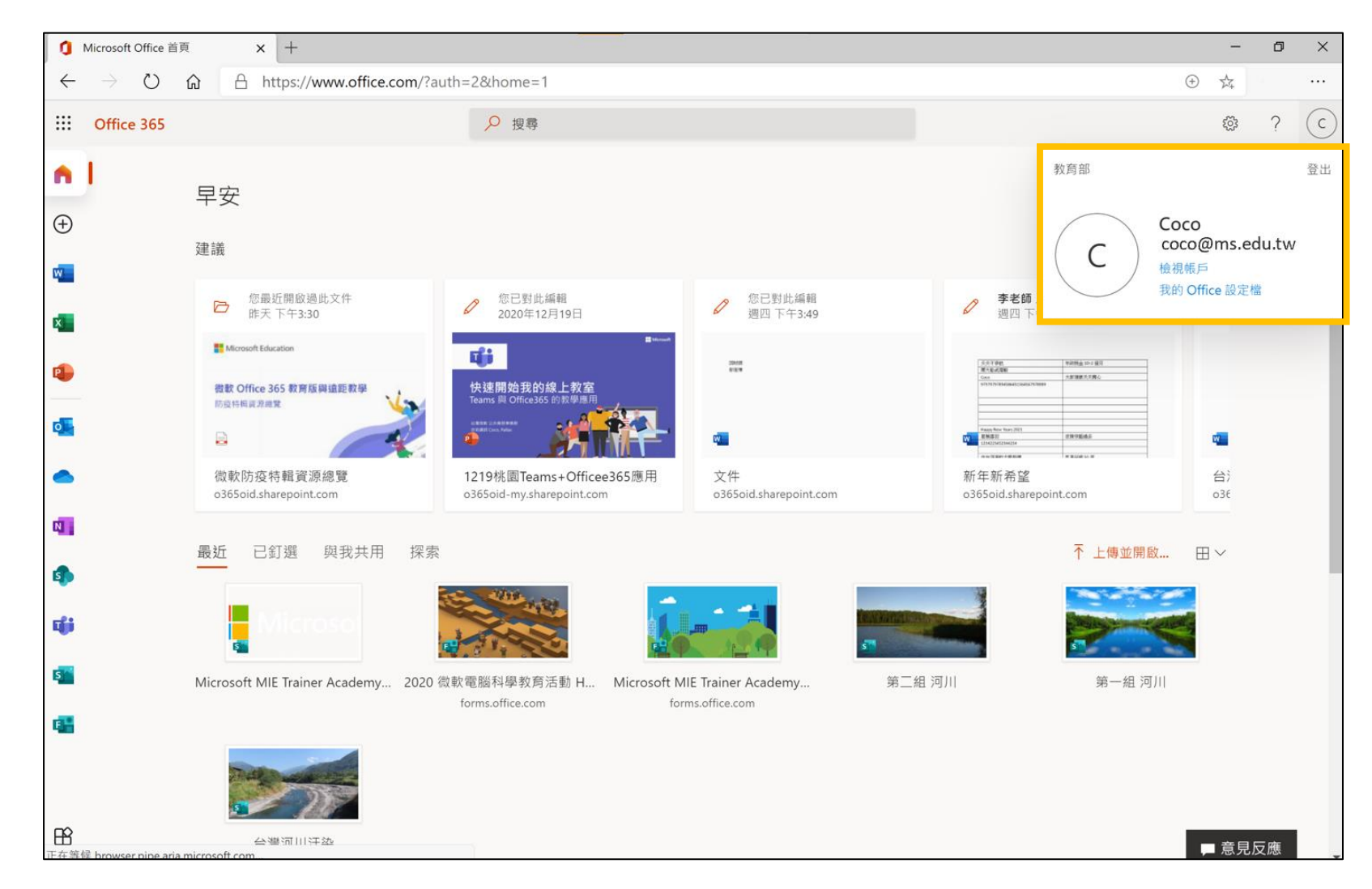

#### ■ Microsoft Office 首頁

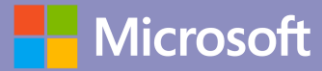

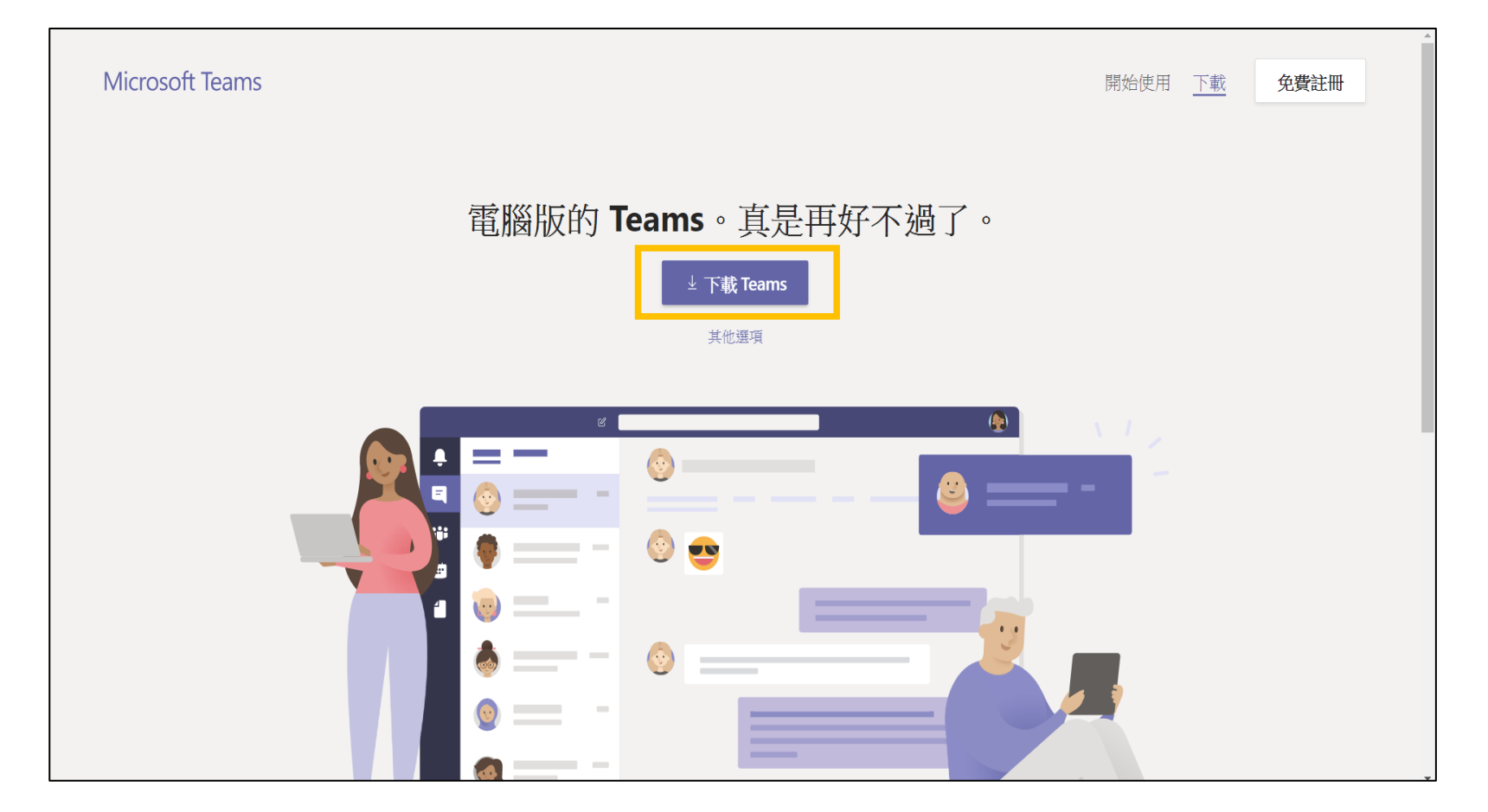

■下載網址: https://teams.microsoft.com/downloads

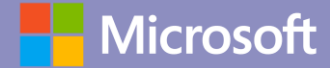

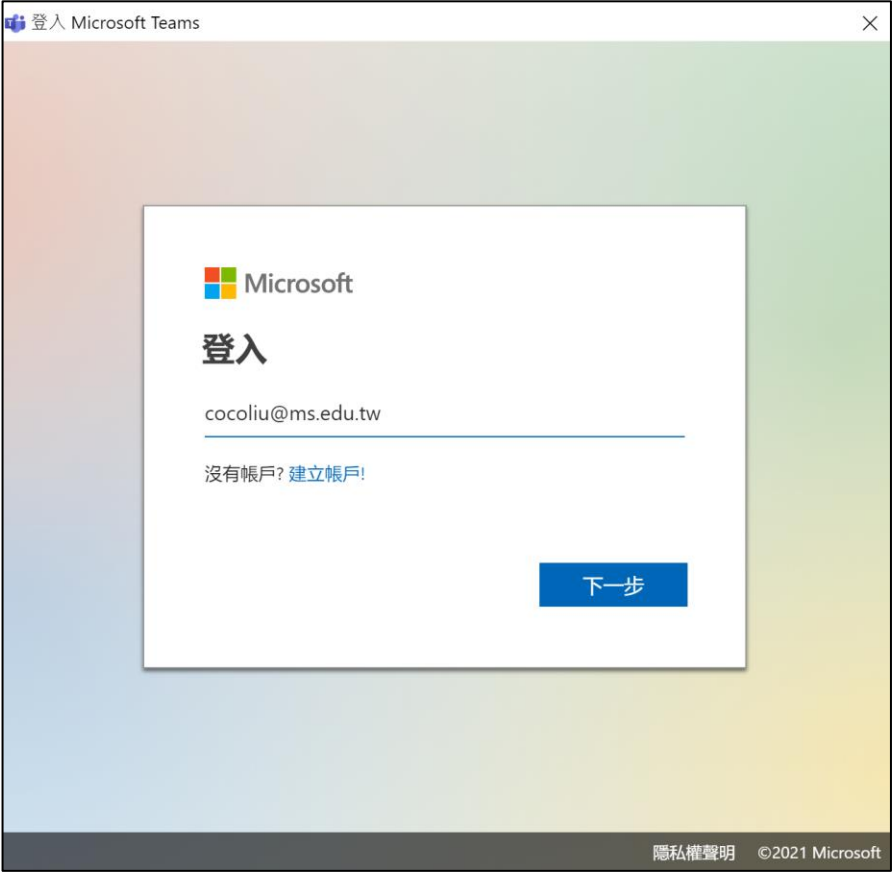

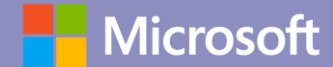

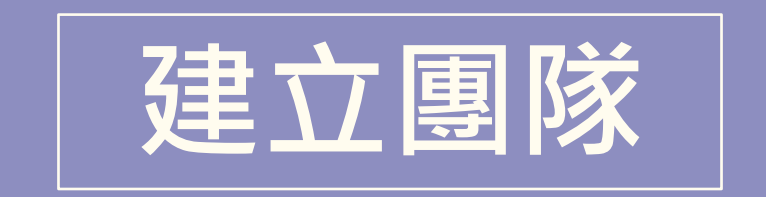

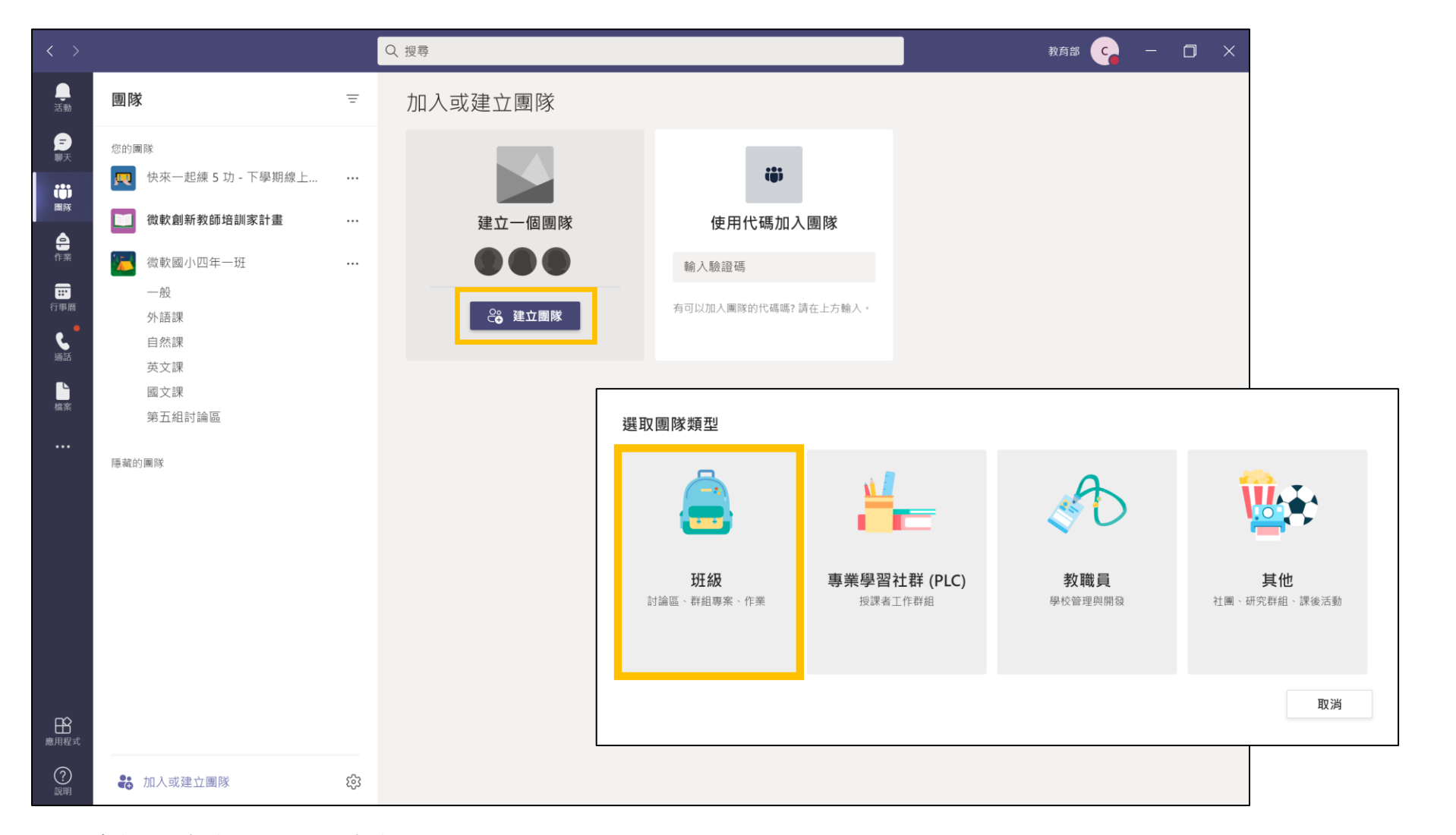

■ 路徑 : 建立團隊 > 班級

# **新增頻道** 區分團隊內的不同內容

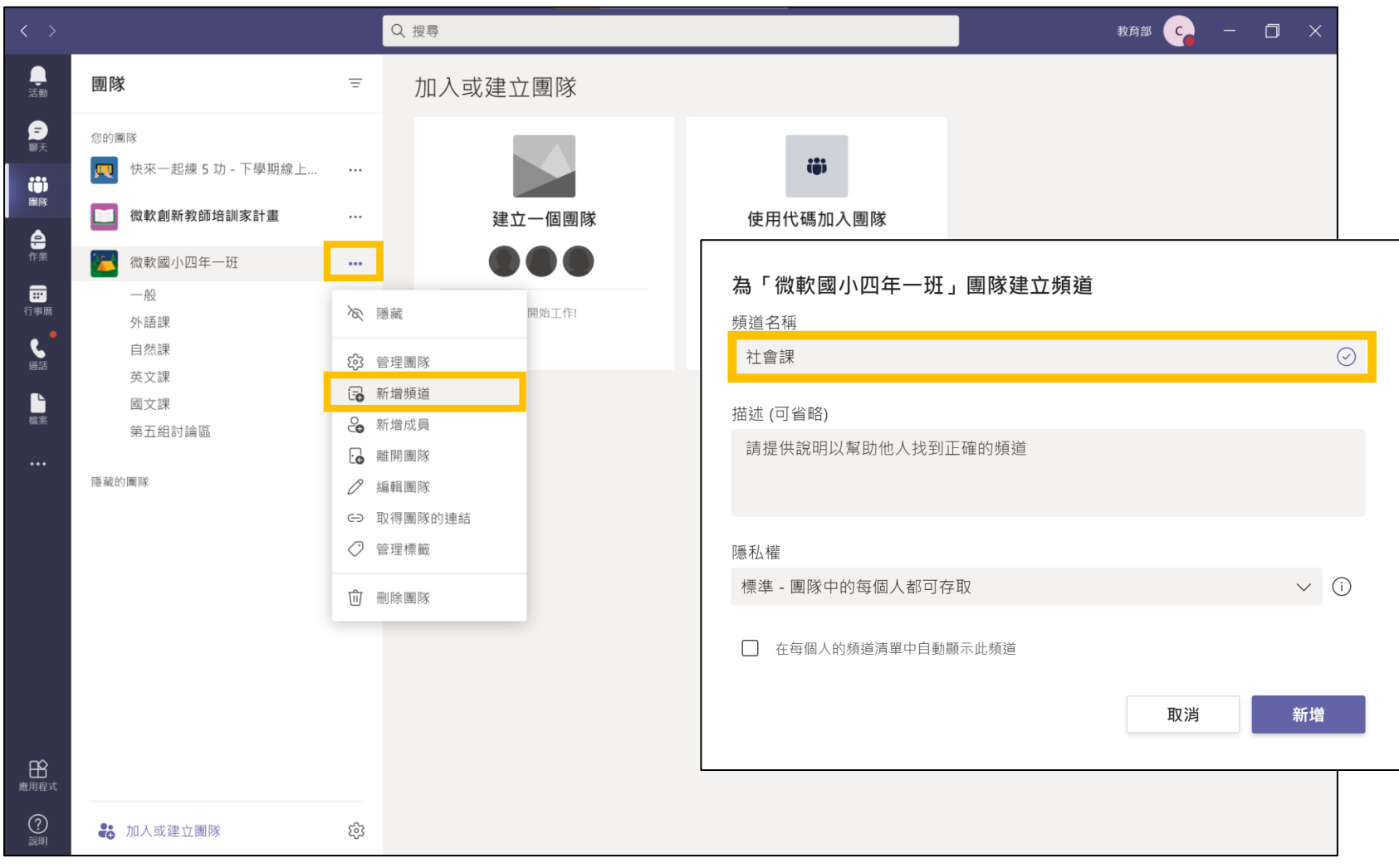

#### ■ 路徑 : ... > 新增頻道 > 設定頻道名稱

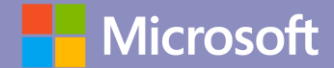

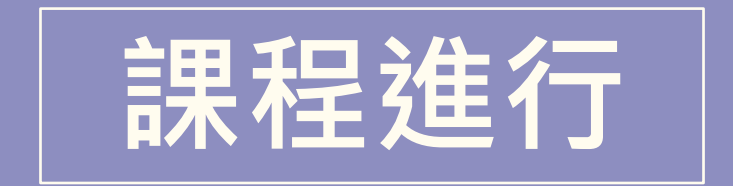

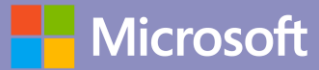

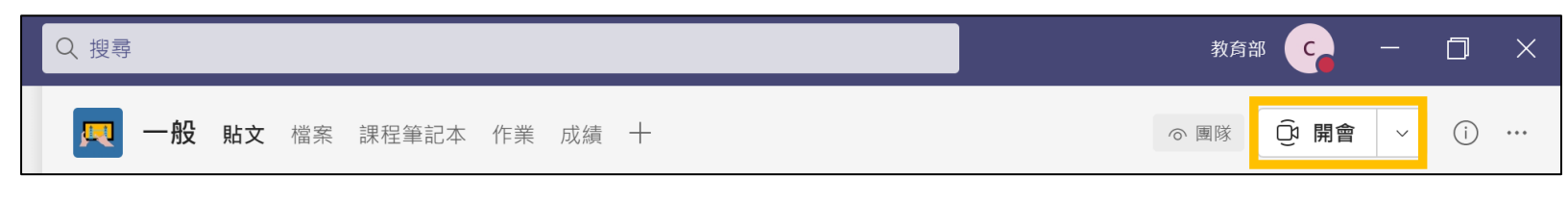

#### ■ 團隊中開啟會議

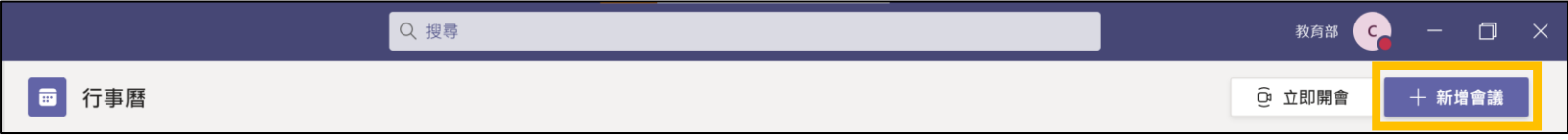

■ 行事曆中開啟會議

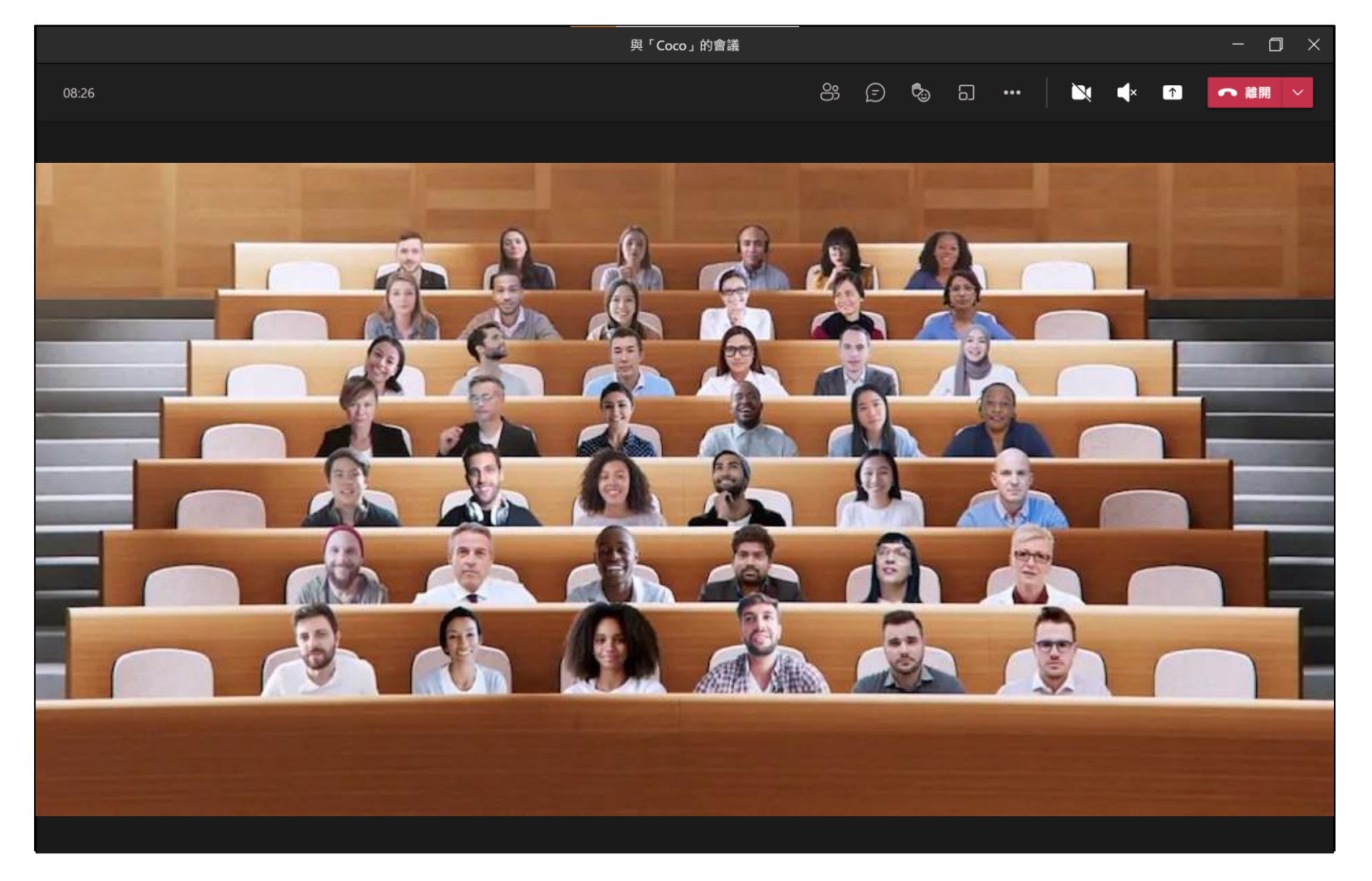

■ 路徑 :... > 在一起模式 \*須5人以上才可使用

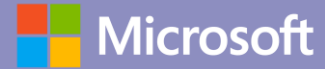

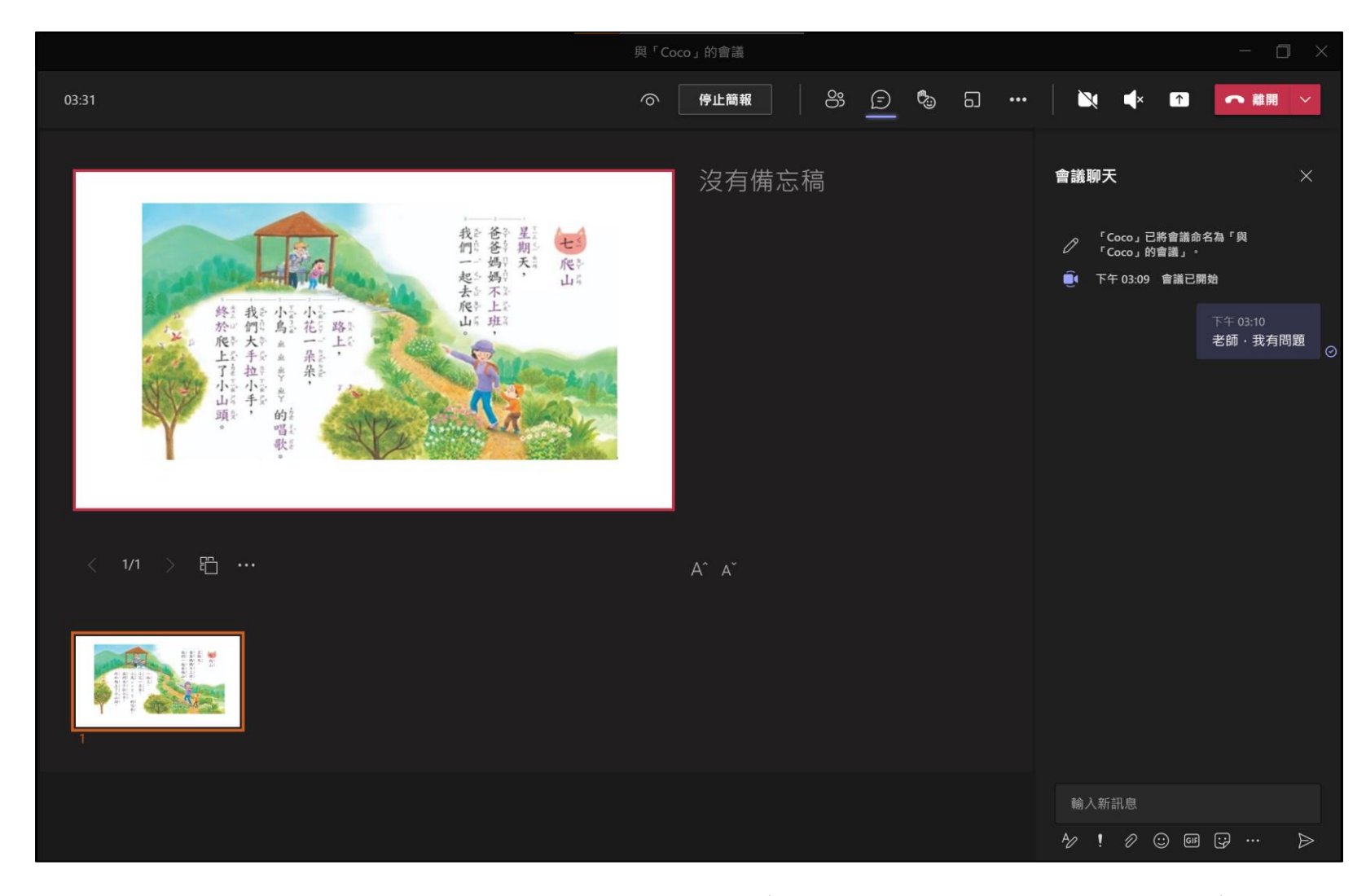

■ 老師直接進行視訊授課,右方的交談可以讓學生做課堂提問,達到互動教學

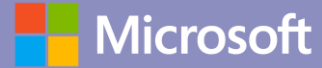

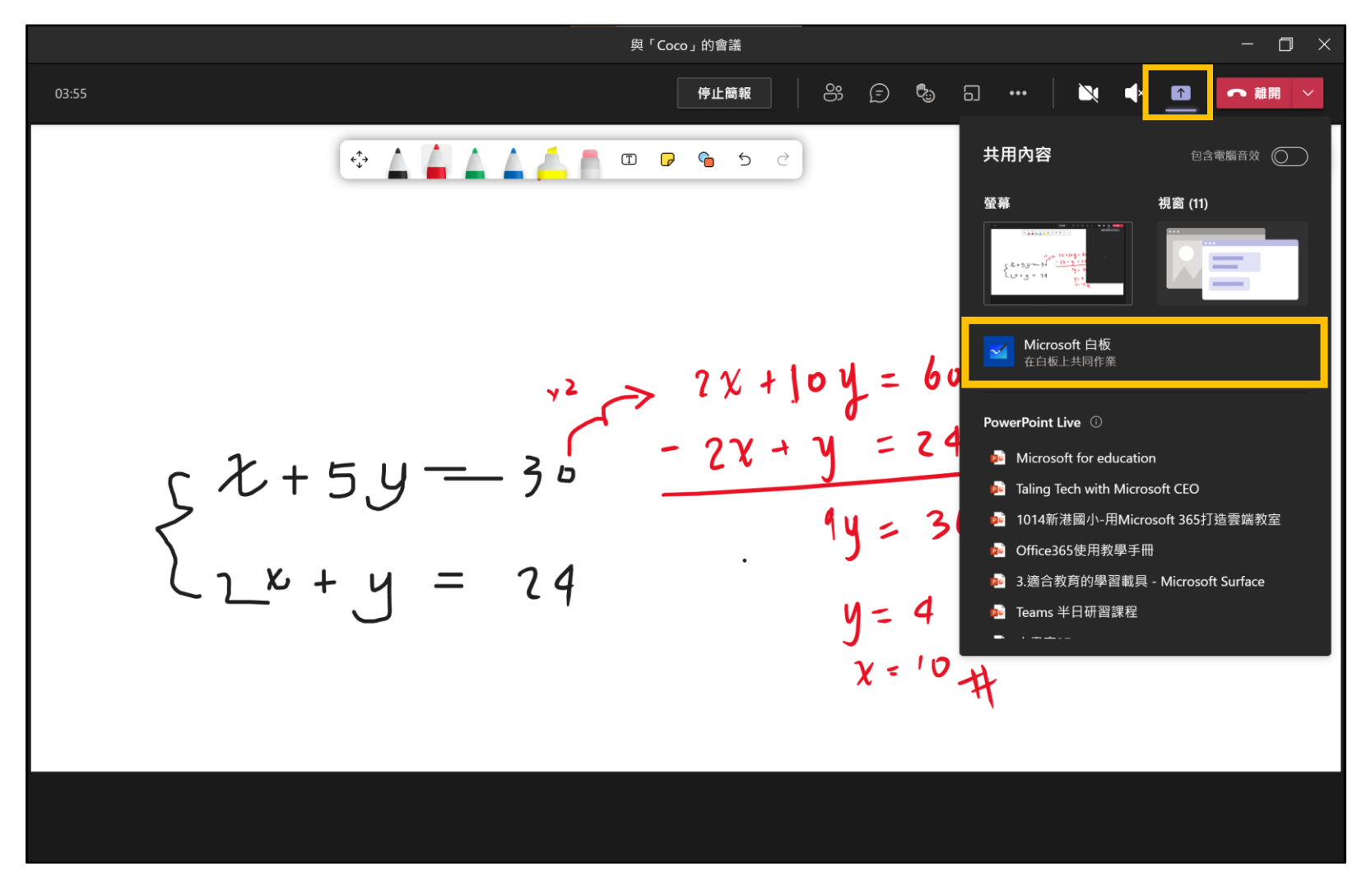

■ 路徑: 螢幕分享 > Microsoft 白板

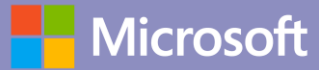

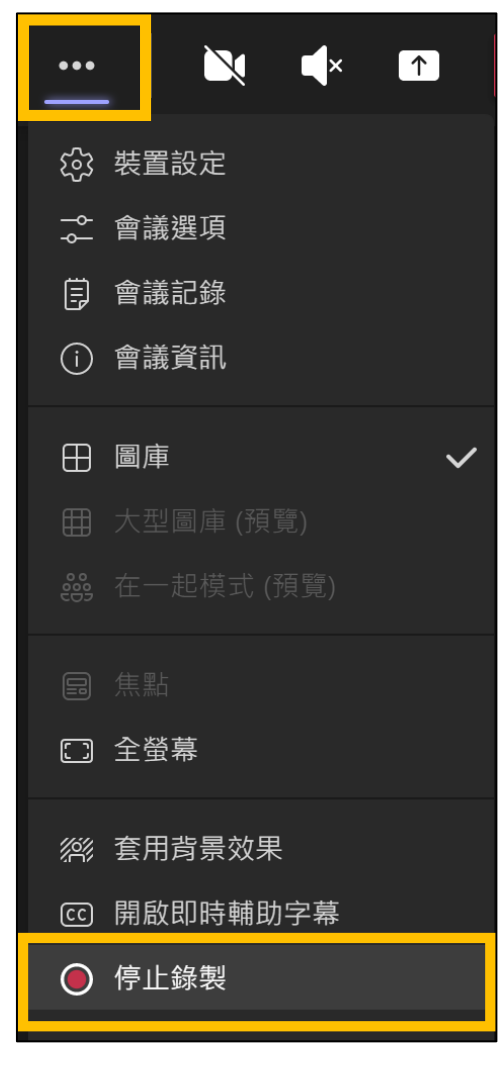

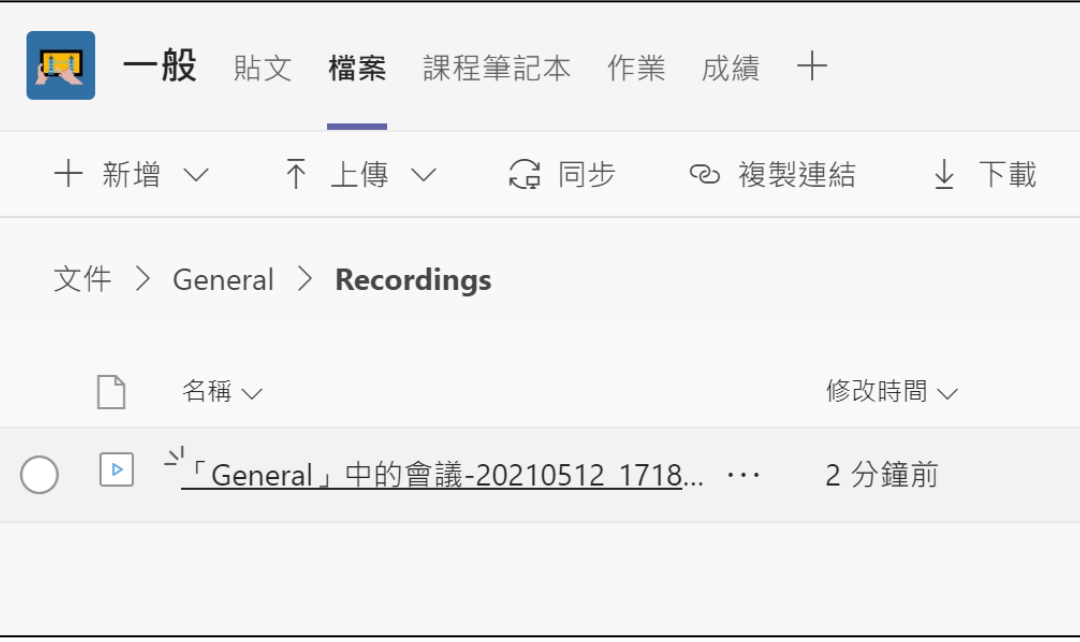

■ 路徑 : 開啟會議 > … > 開始錄製。 上課過程及教學內容完整被錄製。錄製完的內容會自動儲存至檔案 > Recordings 36 28

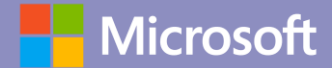

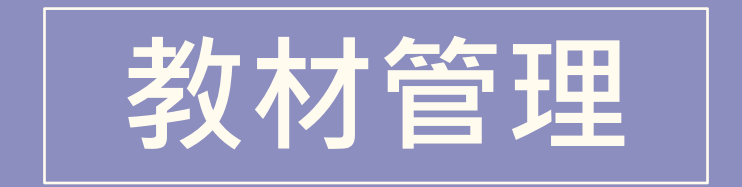

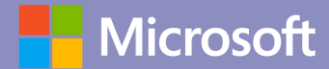

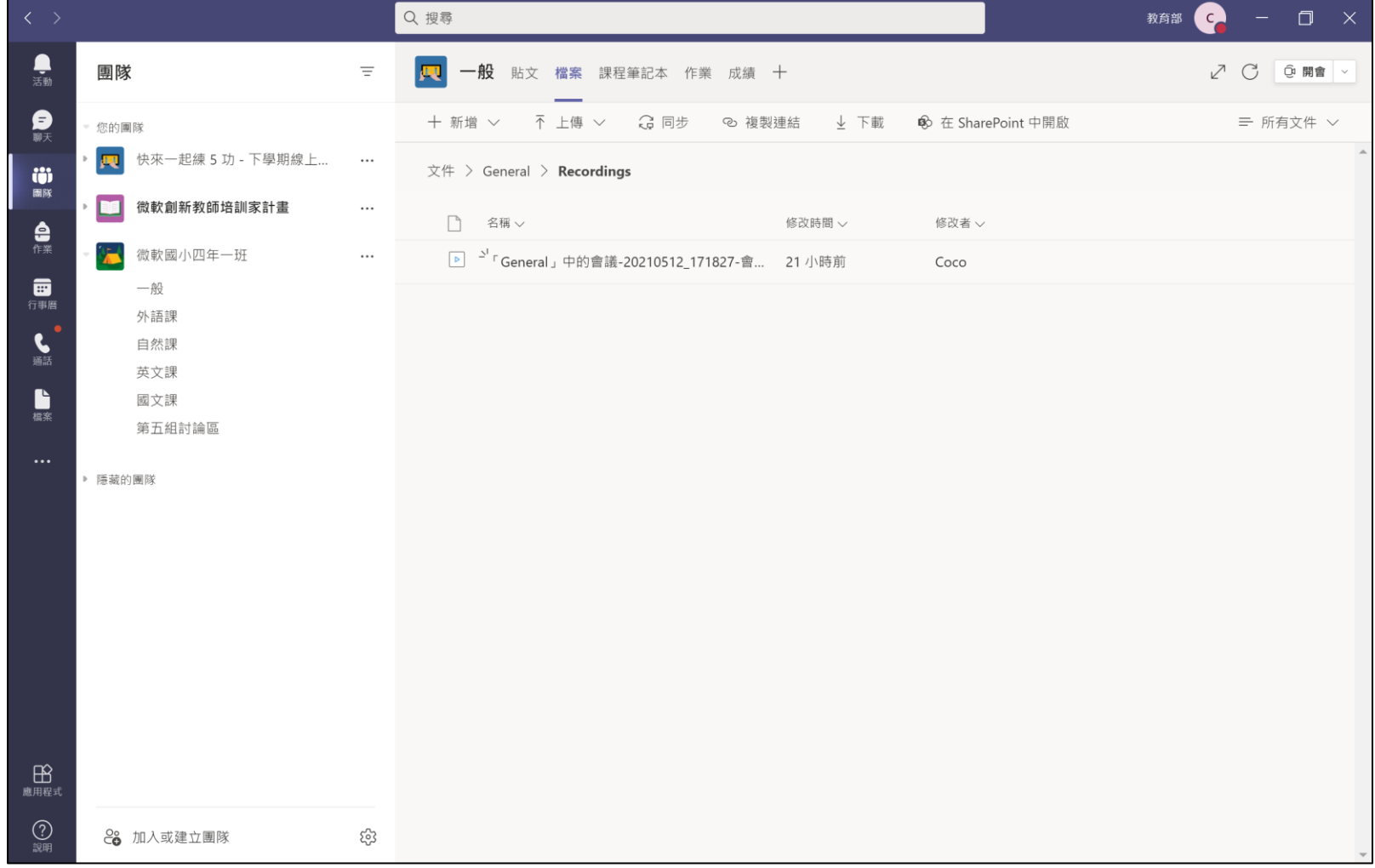

■ 路徑: 欲查看之團隊 > 檔案 > Recordings

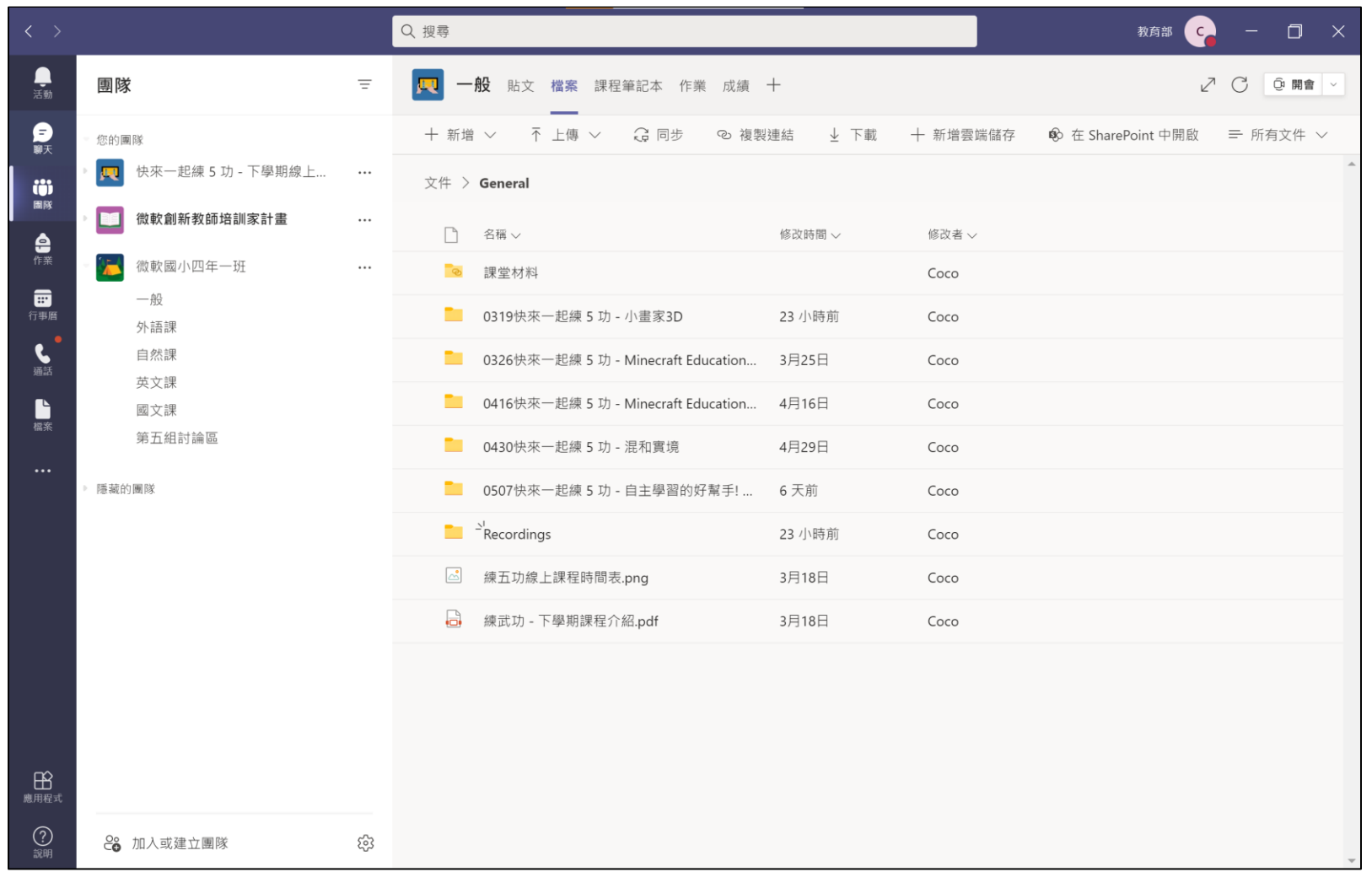

■ 路徑: 欲查看之團隊 > 檔案

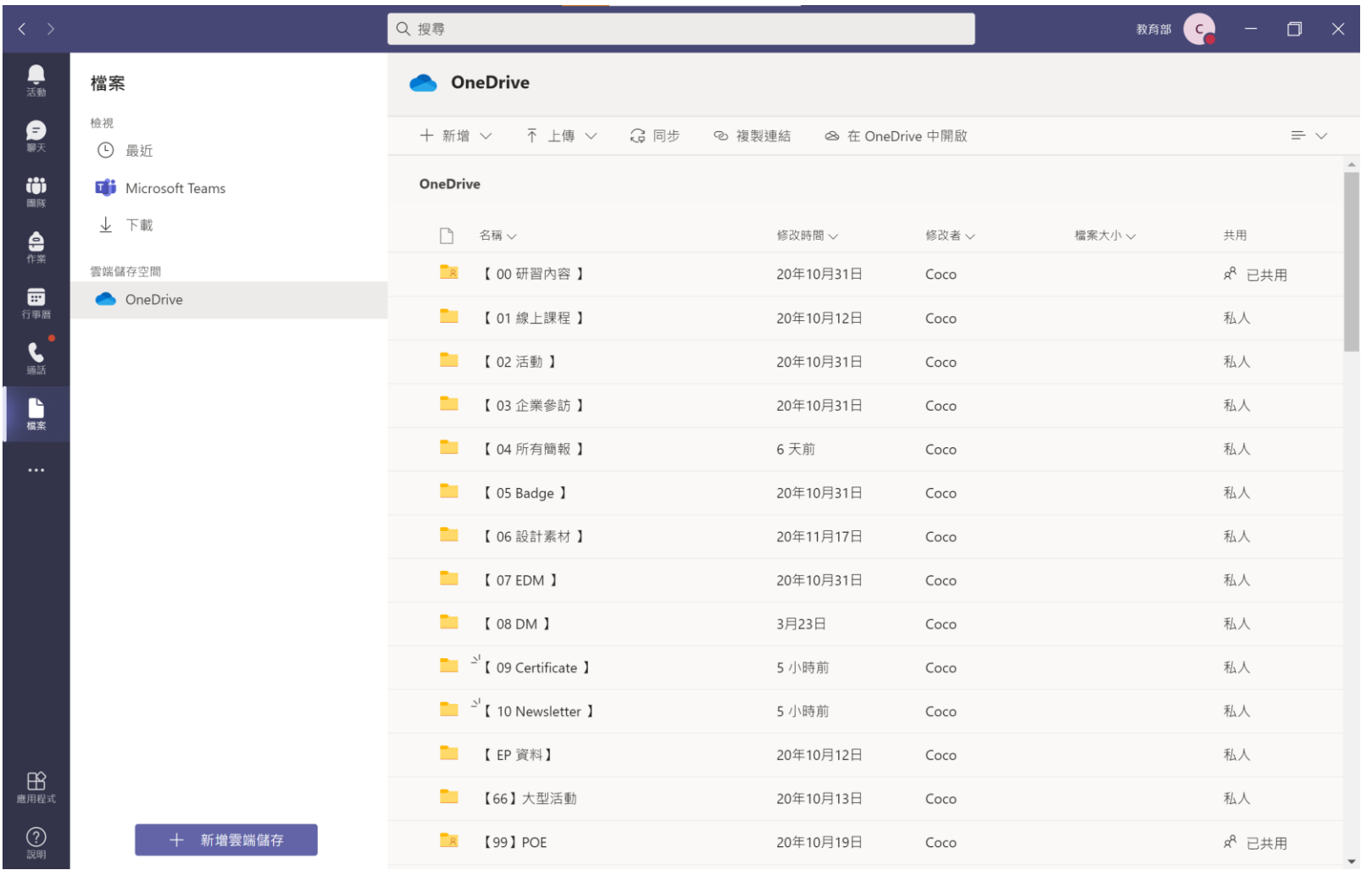

■ 路徑: 左邊測欄之檔案

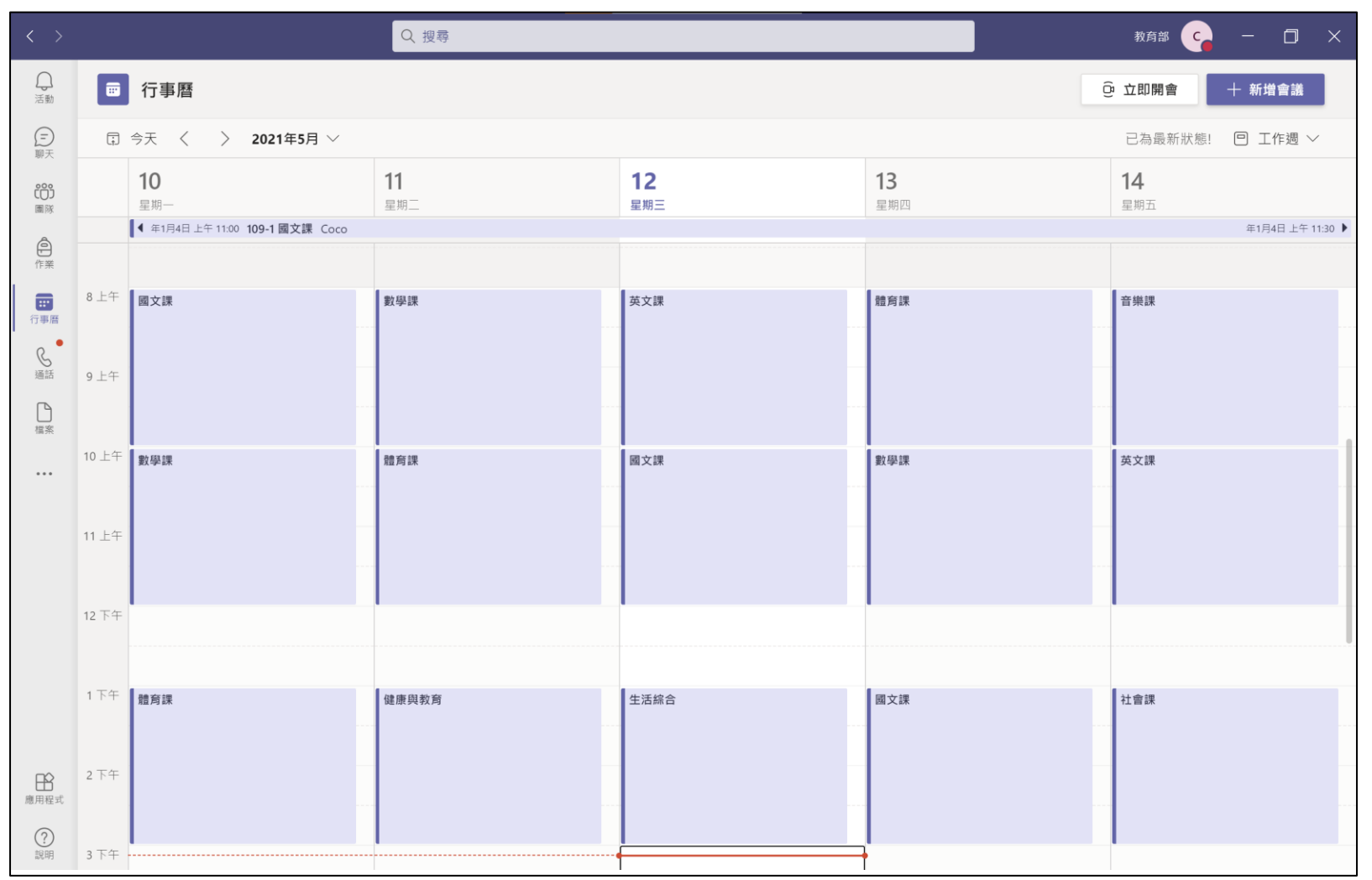

■ 路徑: 行事曆 > 點選時段新增活動

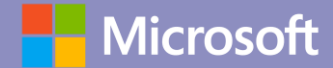

# **課堂秩序控管**

## 如何管理課堂秩序

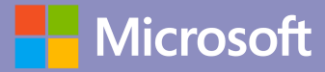

 $\Box$   $\times$ 與「Coco」的會議 **NEW!**8 0 % D ..  $N$   $\blacktriangleleft$   $\blacktriangleleft$  $01:14$ ◎ 装置設定 會議選項  $\times$ **二 會議選項** 日 會議記錄 ① 會議資訊 誰無需先在大廳等候? 田 圖庫  $\ddot{\phantom{1}}$ 所有人 一律讓來電者略過大廳  $\bullet$ □ 全螢幕  $\blacksquare$ 當來電者加入或離開時宣告 《 套用背景效果  $\mathsf{C}$ © 開啟即時輔助字幕 誰可以簡報? ● 開始錄製 每個人 : 摄號鍵台 2 關閉傳入的視訊 要允許出席者的麥克風嗎?  $\blacksquare$ 邀請人員加入您 允許會議聊天 已啟用  $\blacksquare$ 允許表情符號

■ 路徑:作業 > 建立 > 作業

儲存

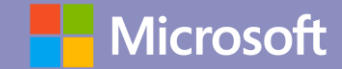

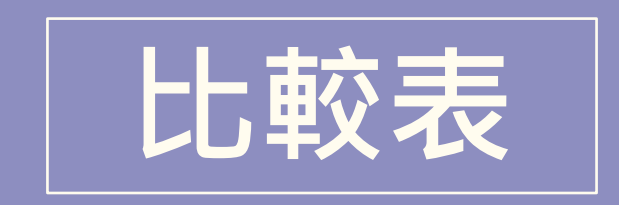

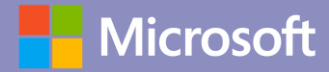

## **開團隊會議 VS 行事曆會議**

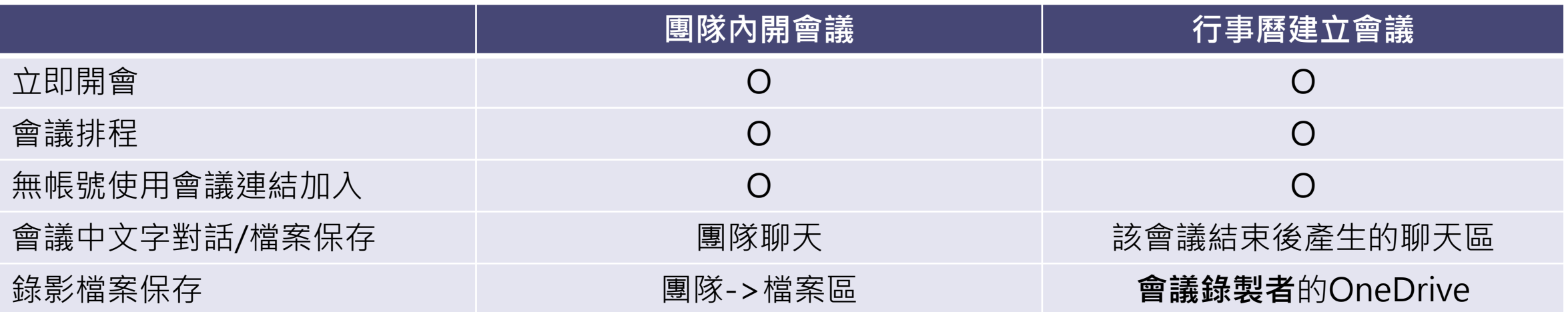

### **建立團隊 VS 不建立團隊**

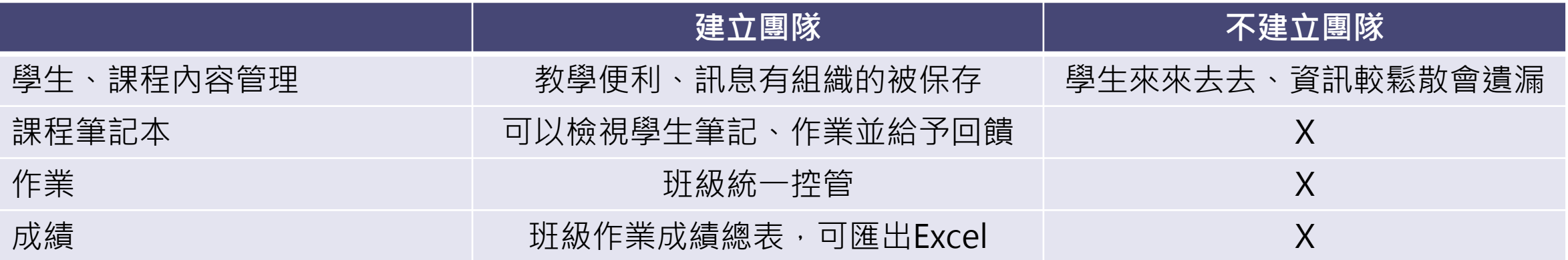

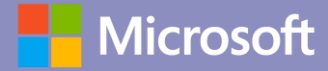

## **行動裝置 VS 電腦版**

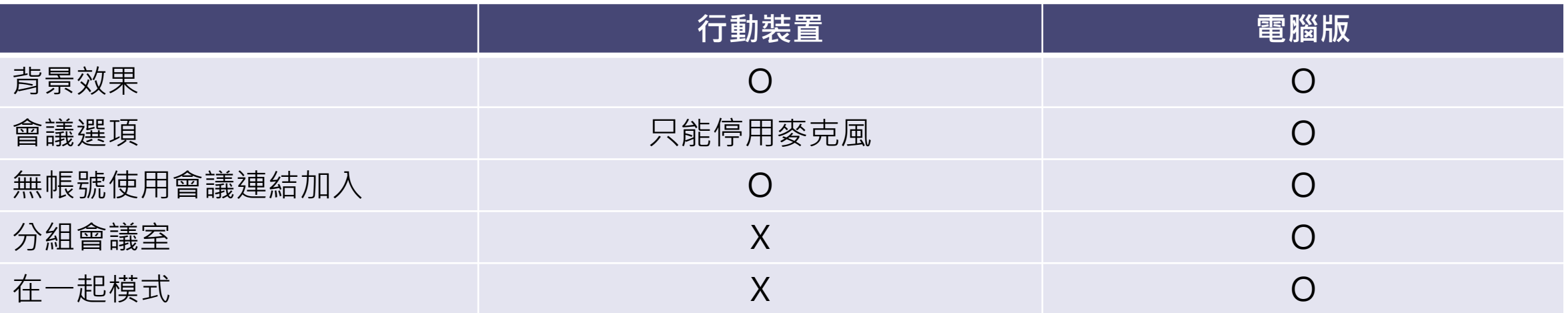

## **Teams網頁版 VS Teams應用程式版 教師愛用功能差異**

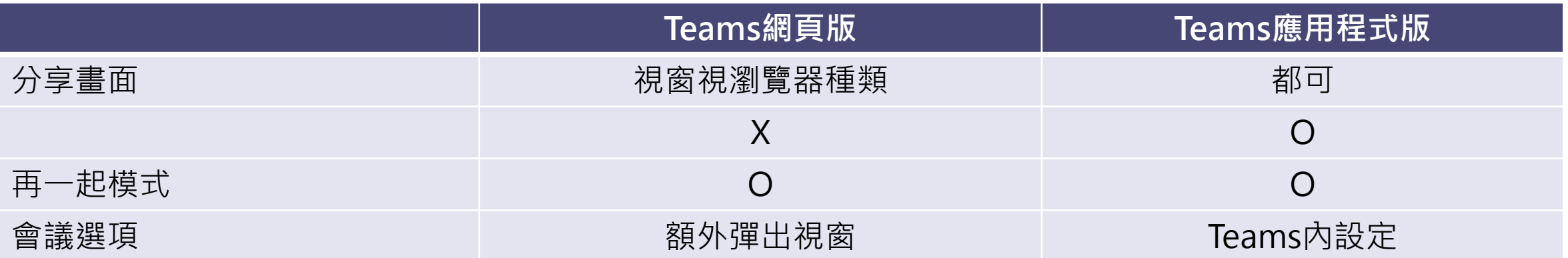

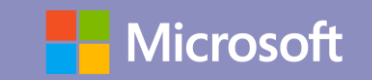